# **Systemanforderungen**

Bei der Benutzung von QuoVadis Mobile, kurz "QVM", werden folgende Komponenten des Phone (sofern vorhanden) verwendet:

- Ortungsdienste
- Karten
- Datendienste
- SD-Karte
- Bewegungs- und Richtungssensor
- Sprachsteuerung

Ferner werden folgende Auflösungen unterstützt:

- HD720P (720 x 1280)
- WVGA (480 x 800)
- WXGA (768 x 1280)

Die Software unterstützt die Sprachen Deutsch und Englisch. Einige Funktionen benötigen eine höhere Windows Phone - Version, um diese ausführen zu können. Beachten Sie bitte dazu die Tabelle im weiteren Verlauf!

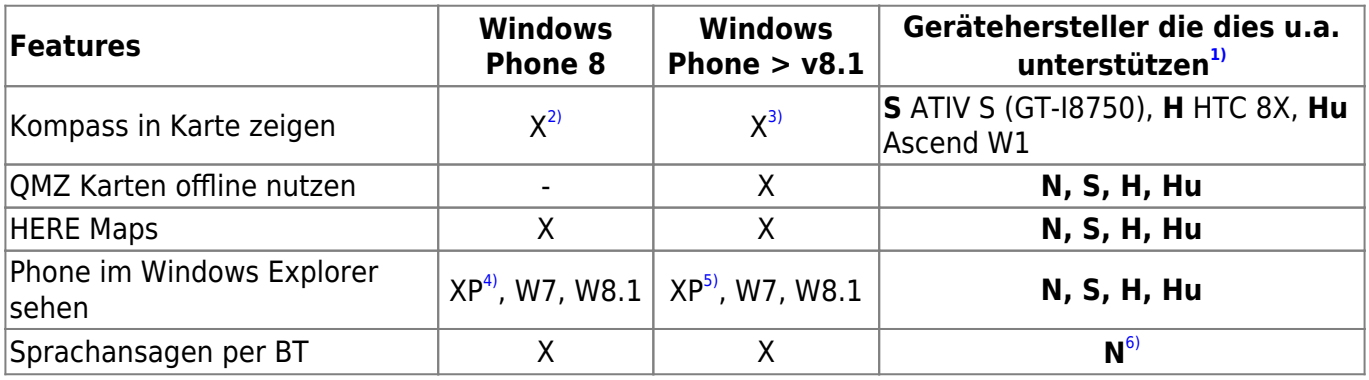

## **Dateikonventionen beim Windows Phone**

Man hat bei einem Windows Phone das Problem, nicht auf den internen Speicher speichern zu können.

Nur bestimmte Kombinationen der Datenübertragung sind möglich! Hier einmal ein paar Beispiele ohne Garantie auf Vollständigkeit:

#### **Vom PC auf das Handy:**

- Nur bestimmte Ordner auf dem Handy und Speicherkarte können beschrieben werden (Mit der Einschränkung kopieren ja / direkt speichern nein)
- Direkt aus [QVC] heraus kann weder auf das Handy noch auf die Speicherkarte kopiert werden
- Das Lesen von der Speicherkarte geht allerdings aus [QVC] heraus

#### **Handy interne Aktionen:**

- Keinen schreibenden Zugriff auf die Speicherkarte
- Schreibenden Zugriff nur auf bestimmte Ordner im Handyspeicher

#### **Datenbanken und Namensgebung in QVM:**

• Die Datenbank in QVM darf aufgrund von MS<sup>[7\)](#page--1-0)</sup> keine "Sonderzeichen" und ggf. "Umlaute" enthalten. Sollten einmal Problem mit irgendeiner DB oder dem Up- oder Download aus SkyDrive auftauchen, bitte dies prüfen! Des weiteren gilt auch für eine aus [QVC] exportierte Karte, dass keine Umlaute und Leerstellen im Namen verwendet werden!

Wer unter Windows XP auf sein Smartphone zugreifen möchte, ist auf die Installation der [ZUNE](http://support.xbox.com/de-DE/music-and-video/zune/software/download) Software angewiesen.

## **Kaufabwicklung QVM**

Wenn Sie sich QVM vom Windows-Store auf Ihr Smartphone heruntergeladen haben, können Sie die Software ausgiebig testen, mit der einzigen Ausnahme, dass QVM nach 10 Minuten beendet wird. Gefällt Ihnen die Software, können Sie diese aus der App heraus erwerben. QuoVadis Mobile bietet Ihnen dazu im "unteren Bereich" des Startscreen einen Button an. QuoVadis Mobile kaufen... Klicken Sie auf diesen Button und Sie gelangen nach einem Weiteren Hinweis zum Windows Phone Store und der Möglichkeit zum "Kauf" der App.

```
\times \, \times \, \times
```
Sie möchten die App nun kaufen, bzw. in Ihre "Software Sammlung" aufnehmen, dann bestätigen Sie dies mit Klick auf den Kaufen Button. Es folgt ein Hinweis, dass diese App Ortungsdienste verwendet und Ihre Position und Daten an Microsoft gesendet werden.

Nach dem Klick auf Zulassen gelangen Sie zur "Kaufabwicklung". Hier können Sie entweder Ihren Telefonanbieter auswählen, falls der Kauf über Ihre Telefonrechnung abgewickelt werden soll, oder Sie wählen Ihre bevorzugte Zahlungsmethode. (Hier z.B. PayPal©)

### $\mathbf{x} \parallel \mathbf{x} \parallel \mathbf{x}$

Nach erfolgreicher Kaufabwicklung erhalten Sie (bei z.B. dem Kauf über PayPal©) eine BestätigungseMail vom Windows Store, sowie von PayPal und die Software-App befindet sich dauerhaft in Ihrer App Sammlung des WP-Kontos.

### $\mathbf{x}$   $\mathbf{x}$

### **QVM erneut installieren**

Es kann ja aus irgendwelchen Gründen einmal vorkommen, dass Sie die QVM App versehentlich gelöscht haben, oder Sie müssen aus einem anderen Grund die App neu installieren. Dies funktioniert auf folgende Weise.

Rufen Sie mit Ihrem Smartphone Ihren [Windows Phone Account](https://www.windowsphone.com/de-de/my) auf und melden sich an. Nach erfolgter Anmeldung wählen Sie den Eintrag "Bisher gekauft" aus. Anschließend markieren Sie Ihre QVM-App und klicken auf **Neu installieren**.

 $\pmb{\times}$ 

Die App wird erneut installiert. Dies können Sie zum einen an dem "wachsenden" Fortschrittbalken erkennen, oder wenn Sie zurück in Ihre Anwendungsliste gehen, können Sie dort ebenfalls die Installation verfolgen.

Sollte dies bei Ihnen Fehlschlagen und Sie erhalten in Ihrer "Bereits gekauft" Liste eine orangefarbene Fehlermeldung, dass die App nicht installiert werden kann, ist bei Ihnen möglicher Weise die **Push Benachrichtigung<sup>[8\)](#page--1-0)</sup>** unter "Mein Handy finden" nicht aktiviert! Dies kann der Fall sein, wenn Sie sich an die Anweisungen zum "Batterie sparen" gehalten haben. Aktivieren Sie die Push Benachrichtigung wieder und die App kann installiert werden.

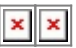

# **Update für QVM**

Wie auch schon von [QVC] gewohnt, gibt es immer wieder Produktverbesserungen für QVM. Diese sind für Sie selbstverständlich kostenlos. Andernfalls wird es im Shop bekannt gegeben.

Falls ein Update zur Verfügung steht, wird dies in der Live-Kachel des "Store<sup>[9\)](#page--1-0)</sup>"**Der durch eine kleine** Zahl auf der rechten Seite angezeigt. Klicken Sie auf das Live-Tiles und Sie gelangen zur Startseite des Shop und sehen den Hinweis: **1 Update**.

### $\mathbf{x} \parallel \mathbf{x} \parallel \mathbf{x}$

Klicken Sie auf diesen Hinweis und Sie gelangen zur QVM-App. Mit Alle aktualisieren starten Sie den Updateprozess. Auch hier müssen Sie der "Ortung" zustimmen. Nun wird das Update für QVM heruntergeladen und installiert.

#### $\pmb{\times}$

Eine weitere Aktion Ihrerseits ist nicht erforderlich, da die vorhandene App automatisch aktualisiert wird. QVM kann nach dem Start der App sofort wieder mit Ihren User-DBs verwendet werden.

```
1)
N=Nokia - S=Samsung - H=HTC - Hu=Huawei (Ergänzungen folgen)
2)
 , 
3)
Wenn das Smartphone einen Kompass unterstützt!
4)
 , 
5)
Installation der Microsoft ZUNE Software
6)
Auf z.B. Scala Rider©
7)
Microsoft© Software sdk
8)
Lesen Sie hierzu bitte in der "FAQ" Ihres WindowsPhone.
9)
Sofern als "Live-Tile" auf der Startseite abgelegt
```
From: <https://quovadis-gps.com/anleitungen/qvm-win8/>- **QuoVadis 7 GPS Software Wiki**

Permanent link: **[https://quovadis-gps.com/anleitungen/qvm-win8/doku.php?id=de:90\\_reqs](https://quovadis-gps.com/anleitungen/qvm-win8/doku.php?id=de:90_reqs)**

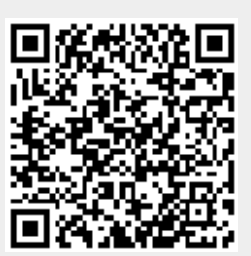

Last update: **2014/11/06 18:34**